# **Übung 1: Erreichbarkeitsanalyse von Grünflächen & Parks**

## **Einführung**

Im Jahr 2015 haben 193 Länder die UN Resolution A/RES/70/1 der AGENDA 2030 in Quito, Ecuador, unterschrieben. In dieser Agenda werden 17 Globale Ziele (bzw. Goals) beschrieben, welche eine nachhaltige Entwicklung der Länder stimulieren sollen. Wichtige Ziele für das Ziel-Jahr 2030 sind unter anderem die Bekämpfung der Armut (Goal 1), die Beseitigung von Hunger (Goal 2) sowie Zugang zum Gesundheitssystem (Goal 3) und Bildung (Goal 4) für jedermann. Unter den 17 Zielen gibt es auch das Ziel 11, mit einem Fokus auf die Entwicklung von Städten und Siedlungen, welche nachhaltig und resilient bezüglich der Umwelt sein sollen, sowie inklusiv und sicher für ihre Bürger. Die untergeordnete Zielvorgabe 11.7 beschreibt dabei den Wunsch, dass bis 2030 Grünflächen und öffentliche Plätze für jedermann zugänglich und sicher sein sollen, vor allem für Frauen, Kinder, ältere Personen und Personen mit Behinderung (siehe http://sdgs.un.org).

Thema dieser Übung ist die Schätzung wie groß der Anteil der Einwohner einer Stadt ist, der Zugang zu Grünflächen bzw. Parks hat. Für die Berechnung von besonderem Interesse ist neben dem Anteil der Bevölkerung mit bzw. ohne Zugang, die Möglichkeit einer Analyse der räumlichen Verteilung des Zugangs zu Grünflachen um gegebenenfalls neue Grünflächen und Parks zu planen.

## **Zielsetzungen**

Sie sollen:

- die Berechnung eines Indikators für die Erreichbarkeit von Grünflächen verstehen;
- diese Berechnung in QGIS für eine beliebige Stadt umsetzen können.

# **Hintergrund**

Prinzipiell gibt es mehrere Möglichkeiten die Erreichbarkeit von Reisezielen, wie z.B. Grünflächen und Parks, oder auch Schulen und Einkaufszentren zu berechnen. Dabei wird in einem ersten Schritt das potenzielle Einzugsgebiet des Reiseziels ermittelt, und dann eine Verschneidung mit Bevölkerungsdaten vorgenommen. Die Größe des Einzugsgebietes ist dabei abhängig vom Reisemodus (zu Fuß, Bus, Auto, Fahrrad, usw.), der Reisezeit und der Reisegeschwindigkeit. Außerdem kann das Einzugsgebiet mittels verschiedener Methoden geschätzt werden. Die einfachste Form ist die Verwendung der Puffer-Funktion im GIS (ArcGIS oder QGIS). Eine bessere Schätzung wird durch die Berechnung sogenannter Isochronen erzielt, welches spezielle Softwaremodule zur Graphen-Analyse von Straßennetzwerk-Daten vorrausetzt (z.B. ArcGIS Network Analyst oder OpenTripPlanner).

In der folgenden Übung werden wir in QGIS die Puffer Funktion verwenden um einen Fußgänger mit einer Geschwindigkeit von 4 km/h zu simulieren. Außerdem werden nicht alle Grünflächen der Stadt als hinreichend große Fläche angesehen, sondern nur solche, welche in der Lage sind die Anwohner zu einem Spaziergang zur Grünfläche zu motivieren. Es wird angenommen, dass (nur) Grünflächen grösser als 5000 m<sup>2</sup> einen Spaziergang von bis zu 5 Minuten motivieren, während Grünflächen die grösser als 20.000 m<sup>2</sup> sind eine Anziehungskraft von 10 Laufminuten auf die Nachbarschaft ausüben.

# **Arbeitschritte**

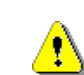

Stellen sie sicher das die Daten (bzw. die Shapefiles) in einem metrischen, kartographischen Koordinatensystem vorliegen. Sie können normalerweise keine Pufferberechnung mit Daten vornehmen, welche in geographischen Koordinaten (bzw. in Grad) gespeichert wurden. Vergewissern sie sich demnach auch, ob nach dem Laden der Dateien dem QGIS Projekt ein metrisches Koordinatensystem (wie z.B. UTM) zugewiesen wurde.

# **a) Filtern der Grünflächen**

Als Erstes müssen Sie die Grünflächen nach ihrer Flächengröße in zwei verschiedene Layer sortieren, bzw. kopieren. Wir benutzen dazu aus der **Werkzeugleiste** die Funktion "**Objekt nach Wert wählen**".

Wählen sie die Grünflächen mit einer Größe zwischen 5000 und 20.000 m<sup>2</sup> aus (mit Hilfe des Attributs "**FLACHE\_TOT**"), und kopieren sie diese mit den beiden Funktionen "**Objekte Kopieren**" und "**Objekte Einfügen als...**" aus dem "Bearbeiten" Menu in einen neuen Layer. Wiederholen sie dies für alle Flächen die grösser als (und gleich) 20.000 m<sup>2</sup> sind.

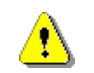

Bei einigen Funktionen entsteht ein neuer Layer, welcher nur temporär gespeichert ist. Beim Schließen des Projektes gehen die Daten verloren. Im Layerkontext-menu (rechte Maustaste) können Sie den Datensatz permanent machen. Speichern sie in ihrem Übungsverzeichnis.

## **b) Schätzen der Einzugsgebiete mit der Puffer-Funktion**

Um die Einzugsgebiete der verschiedenen Grünflächen zu berechnen, benutzen wir die Puffer-Funktion (Vektor > Geoverarbeitungswerkzeuge > **Puffer...**). Für den Layer mit den Grünflächen zwischen 5000 und 20000 m<sup>2</sup> benutzen sie einen Puffer von 5 Minuten. Berechnen sie dafür die Pufferdistanz unter der Annahme einer Fußgänger-Geschwindigkeit von 4 km/h.

Wiederholen Sie das Puffern für die Grünflächen grösser als 20000 m<sup>2</sup> mit der Puffer-Größe von 10 Minuten, bei der gleichen Geschwindigkeit von 4 km/h.

### **c) Integration der Einzugsbiete in eine Ebene**

Die verschieden großen Einzugsgebiete von 5 bzw. 10 Minuten, bzw. Puffer, müssen nun in einem Layer vereint werden, bevor diese mit den Einwohnerdaten verschnitten werden können. Verwenden sie für die Integration der beiden Layer die Funktion "**Vektorlayer zusammenführen...**" (Menü: Vektor > Datenmanagement-Werkzeuge > Vektorlayer zusammenführen). Die Funktion kann im Übrigen beliebig viele Layer als Eingabe verarbeiten, und nicht nur zwei Layer.

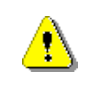

Achtung: sollte nach der Layerauswahl das Funktionsfenster für das Zusammenführen "verschwinden", dann schauen sie bitte "hinter" dem QGIS Kartenfenster nach.

Nachdem die Einzugsgebiete in der selben Ebene vorliegen, müssen ebenfalls die einzelnen Polygone, die sich überlagern, vereinigt werden. Dazu wird die Funktion "Auflösen" auf den Layer angewendet (Vektor > Geoverarbeitungswerkzeuge > **Auflösen...**).

### **d) Verschneiden der Einzugsgebiete mit den Einwohnerdaten**

Um rauszufinden welche, bzw. wie viele, Einwohner Zugang zu den Grünflächen bzw. Parks haben, müssen die Einzugsgebiete mit den Einwohnerpolygonen verschnitten werden. Dies geschieht mit der Funktion "Verschneiden" welche 2 Layer als Eingabedaten benötigt (Vektor > Geoverarbeitungswerkzeuge > **Verschneidung…**). Als Eingabelayer werden die Einwohnerdaten verwendet, d.h. die Daten welche wir später weiterverenden möchten, und als Überlagerungs-Layer benutzen wir die Einzugsgebiete (bzw. Puffer).

Das Ergebnis der Operation sind diejenigen Einwohner-Polygone, bzw. Straßenblöcke, welche innerhalb von 5 oder 10 Minuten von einer Grünfläche zu finden sind. Mit diesen Daten können wir bereits analysieren in welchen Stadtgebieten ein Mangel an genügend großen Grünflächen oder Parkanlagen vorliegt.

### **e) Berechnung der Einwohner mit Zugang mit der Statistik-Funktion**

Um schließlich zu wissen wie viele Einwohner in den gefundenen Einwohnerpolygonen zu Hause sind, benutzen wir die Statistik Funktion von QGIS (Vektor > Analyse-Werkzeuge > **Grundstatistik für Felder…**). Angewandt auf das Attribut "**EW\_TOTAL**" gibt uns der berechnete Wert für "**SUM**" (bzw. Summe) die Anzahl der Einwohner mit Zugang. Wenn "SUM" für das selbe Attribut (EW\_TOTAL) auf den ursprünglichen, gesamten Einwohnerdatensatz angewendet wird, dann erhalten wir die Gesamteinwohnerzahl und wir können den Prozentsatz der Einwohner mit Grünflächenzugang bestimmen.

### **Daten**

Daten für die Stadt Iquique sind unter dem folgenden Link zu finden:

http://datos.cedeus.cl/documents/917/download bzw. in Google Drive: hier.

- **.** Grünflächen und Parks in der Datei: gruenflaechen-iquique-epsg32719 (Shapefile)
- **.** Einwohner-Daten: einwohner-iquique-epsg32719 (Shapefile)
- **.** zusätzliche Strassendaten: strassen-iquique-epsg32719-maestro (Shapefile)

## **Quellen**

Steiniger, S., Wagemann, E., de la Barrera, F., Molinos-Senante, M., Villegas, R., de la Fuente, H., ... & Barton, J. R. (2020). Localising urban sustainability indicators: The CEDEUS indicator set, and lessons from an expert-driven process. Cities, 101, 102683.